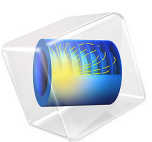

# 在微观尺度上分析多孔结构

由于结构本身的复杂性,很难对实际多孔结构中的流动进行建模。在实际应用中,详 细求解流场不可行。因此,使用了利用多孔结构平均物理量 (如孔隙率和渗透率)的 宏观方法。本例详细分析孔隙尺度的流场,结果用于验证和调整宏观描述,后者用于 对大型多孔几何模型进行建模。

模型定义

[图](#page-1-0) 1 所示的模型几何是一个代表性的体积单元 (REV),其属性代表整个系统。

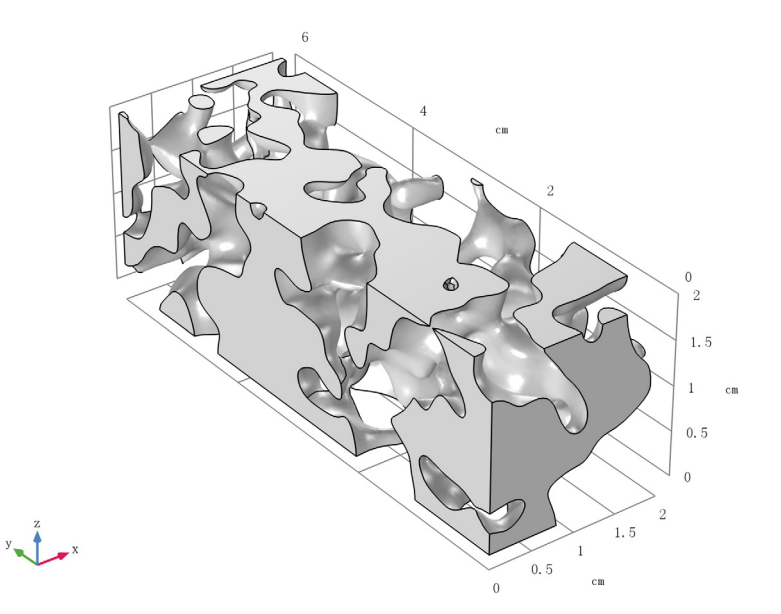

<span id="page-1-0"></span>图 *1*:*REV* 孔隙体积的几何形状。

由于仅需要孔隙空间的区域即可进行建模,因此不需要明确解析多孔基体。 REV 的横 截面为边长 2 cm 的正方形、宽 6 cm。水流的速度为 u = 0.1 mm/s, 并且可以在另一端 沿法向自由流出。假定其他边界是对称边界。这并不符合实际情况,但是对于 REV 建 模,对称边界条件非常适合。

为了描述多孔结构内部的流动,可以根据以下公式估计雷诺数

$$
Re = \frac{\rho u L}{\mu}
$$

其中水密度 ρ = 1000 kg/m<sup>3</sup>, 黏度 μ = 10<sup>-3</sup> Pa·s。横截面边长用作特征长度尺度, *L*。 这得出 Re = 2, 斯托克斯方程可用于描述忽略惯性项的流动。

最后,模型的目标是获得孔隙率和渗透率的平均值,以使用达西定律或 Brinkman 方程 等描述宏观模型。孔隙率定义为孔隙空间体积 Vfluid 占总体积 Vtot 的比例

$$
\varepsilon = \frac{V_{\text{fluid}}}{V_{\text{tot}}}.
$$

使用以下关系式计算渗透率  $\kappa$  (m<sup>2</sup>):

$$
\mathbf{u} = -\frac{\kappa}{\mu} \nabla p
$$

用入口和出口之间的压差 *p* 除以边长 *L* 来近似得出压力梯度 *p*,并用出口速度 *u*out 在 流动方向上代替速度矢量 u, 得出以下表达式

$$
\kappa = u_{\text{out}} \mu \frac{L}{\Delta p} \; .
$$

## 结果与讨论

首先网格或者说网格质量非常有趣。尽管网格质量本身并不能说明结果的质量,但良 好的网格质量有助于收敛。如[图](#page-3-0) 2 所示的整体网格质量非常好。

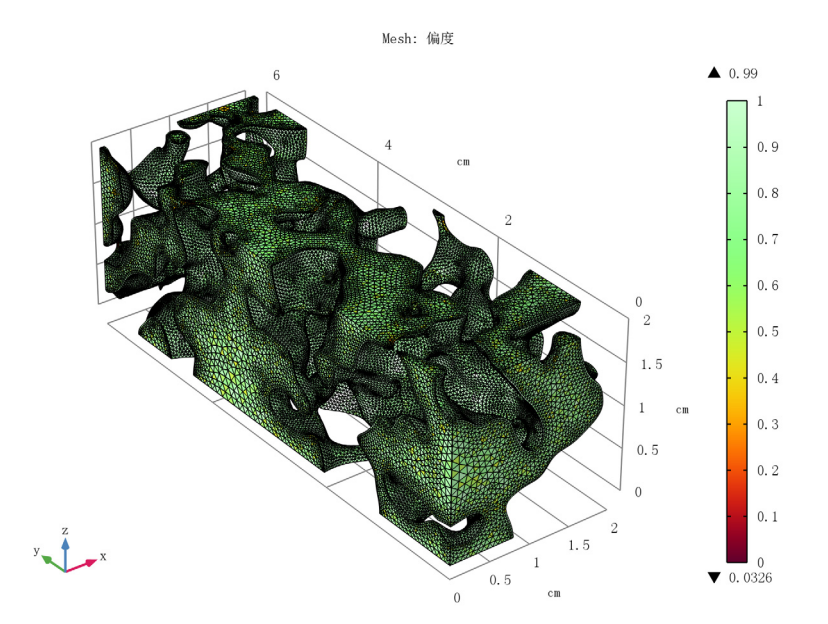

<span id="page-3-0"></span>图 *2*:网格质量图。

REV 中的速度场[如图](#page-4-0) 3 所示。多孔材料中流动的特征是有高速区和低速区。也有一些 区域的流动停滞不前,这种现象的特性在于渗透性。

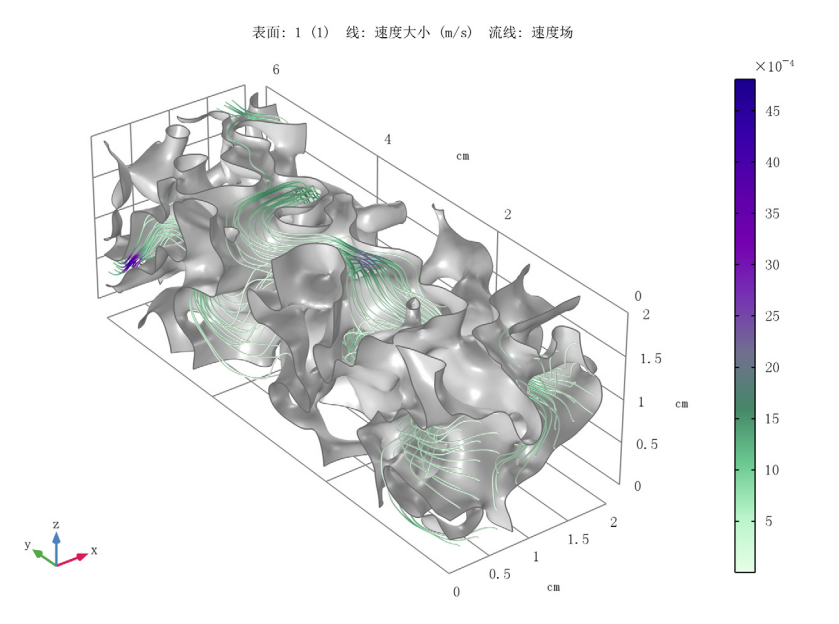

<span id="page-4-0"></span>图 *3*:*Rev* 中的速度。

根据仿真得出孔隙率和渗透率的值, ε=0.373,κ≈3·10<sup>-8</sup>m<sup>2</sup> .

*COMSOL* 软件功能实现说明

多孔结构的 STL 文件被导入并直接在网格划分序列中重新划分网格,这意味着几何序 列保持为空。为了求解多孔基体边界上的速度梯度,请添加边界层网格。

案例库路径:Subsurface\_Flow\_Module/Fluid\_Flow/pore\_scale\_flow\_3d

## 建模操作说明

从文件菜单中选择新建。

#### 新 建

在新建窗口中,单击 → 模型向导。

#### 模型向导

- 1 在模型向导窗口中,单击 三维。
- **2** 在选择物理场树中选择流体流动 **>** 单相流 **>** 蠕动流 **(spf)**。
- **3** 单击添加。
- 4 单击 → 研究。
- **5** 在选择研究树中选择一般研究 **>** 稳态。
- 6 单击 7 完成。

#### 几 何 **1**

- **1** 在模型开发器窗口的组件 **1 (comp1)** 节点下,单击几何 **1**。
- **2** 在几何的设置窗口中,定位到单位栏。
- **3** 从长度单位列表中选择 **cm**。

## 网 格 **1**

导入 STL 文件并直接在网格划分序列中重新划分网格,这意味着几何序列将保持为 空。

网格序列将定义用于定义物理场的几何模型,因此将在分配材料和物理场之前完成设 置。

导入 *1*

- **1** 在网格工具栏中单击 导入。
- **2** 在导入的设置窗口中,定位到导入栏。
- **3** 单击 浏览。
- 4 浏览到该 App 的"案例库"文件夹,然后双击文件 pore\_scale\_flow\_3d.stl。
- **5** 从边界分割列表中选择检测边界。

增加折叠小和细长网格单元的容差,这可以避免产生小边界。

- **6** 从修复容差列表中选择绝对。
- **7** 在绝对容差文本框中键入 "1e-5"。

增大最大相邻角度将有助于算法在识别平面时生成尽可能少的边界。

**8** 定位到检测面栏。在最大相邻角度文本框中键入 "62"。

## 9 定位到导入栏。单击 下一导入。

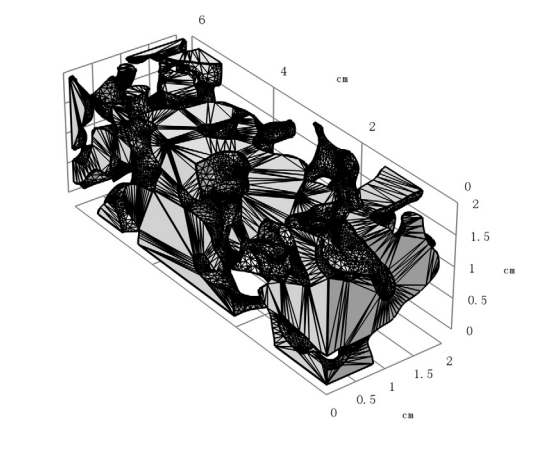

st L

连接实体 *1*

合并所有自由面的边界为一个边界。

- **1** 在网格工具栏中单击 连接实体。
- 2 在连接实体的设置窗口中,定位到几何实体选择栏。
- **3** 从几何实体层列表中选择边界。

不必单击图形窗口中的边界,而是直接从本文档中复制粘贴或者手动键入数字。

- 4 单击 市 粘贴选择。
- **5** 在粘贴选择对话框中,在选择文本框中键入 "14-20"。
- **6** 单击确定。
- 7 在**连接实体的设置**窗口中,单击 A 构建选定对象。

查看信息窗口中的日志,确认网格现在包含一个域和 37 个边界。 接下来,通过使用自由三角形网格操作重新划分面网格,提高三角形网格的质量,这 还将会产生大小更均匀的三角形。

自由三角形网格 *1*

- 1 在网格工具栏中单击 入边界,然后选择自由三角形网格。
- **2** 在自由三角形网格的设置窗口中,定位到边界选择栏。
- **3** 从选择列表中选择所有边界。

大小

- **1** 在模型开发器窗口中展开自由三角形网格 **1** 节点,然后单击大小。
- **2** 在大小的设置窗口中,定位到单元大小栏。
- **3** 从校准为列表中选择流体动力学。
- **4** 从预定义列表中选择细化。

自由三角形网格 *1*

设置自由表面使用更加细化的网格大小。

大小 *1*

- **1** 在模型开发器窗口中,右键单击网格 **1** 并选择大小。
- 2 在大小的设置窗口中,定位到几何实体选择栏。
- 3 单击 有除选择。
- 4 单击 一粘贴选择。
- 5 在粘贴选择对话框中, 在选择文本框中键入"14 36 37"。
- **6** 单击确定。
- **7** 在大小的设置窗口中,定位到单元大小栏。
- **8** 单击定制按钮。
- **9** 定位到单元大小参数栏。
- **10** 选中最大单元大小复选框。在关联文本框中键入 "0.04[cm]"。

## **11** 单击 构建选定对象。

面网格现在具有较高的质量。

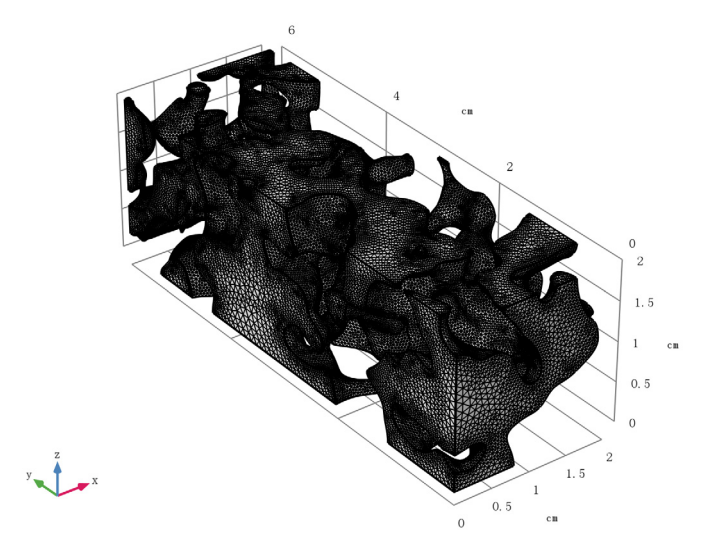

接下来,在多孔结构域生成四面体网格。

自由四面体网格 *1*

在网格工具栏中单击 人自由四面体网格。

大小

- **1** 在模型开发器窗口中展开自由四面体网格 **1** 节点,然后单击大小。
- 2 在大小的设置窗口中,定位到单元大小栏。
- **3** 从校准为列表中选择流体动力学。
- **4** 从预定义列表中选择细化。
- **5** 单击 构建选定对象。

边界层 *1*

为了解析多孔介质的边界附近较大的速度梯度,添加边界层网格。

在网格工具栏中单击 2 边界层。

边界层属性

- **1** 在模型开发器窗口中,单击边界层属性。
- 2 在边界层属性的设置窗口中,定位到几何实体选择栏。
- 3 单击 7 粘贴选择。
- 4 在粘贴选择对话框中, 在选择文本框中键入 "14 36 37"。
- **5** 单击确定。
- **6** 在边界层属性的设置窗口中,定位到层栏。
- **7** 在层数文本框中键入 "1"。
- **8** 在厚度调节因子文本框中键入 "10"。
- **9** 单击 构建选定对象。
- 10 在网格工具栏中单击 <br /> **<br />
金** 绘制。

#### 结 果

网格 *1*

与[图](#page-3-0) 2 进行比较。总体网格质量非常好,低质量网格单元 (偏度)的数量很少。网格 质量不是解精度的指标,但会影响收敛特性。

#### 全局定义

添加一些用于设置模型的参数。

参数 1

**1** 在模型开发器窗口的全局定义节点下,单击参数 **1**。

**2** 在参数的设置窗口中,定位到参数栏。

**3** 在表中输入以下设置:

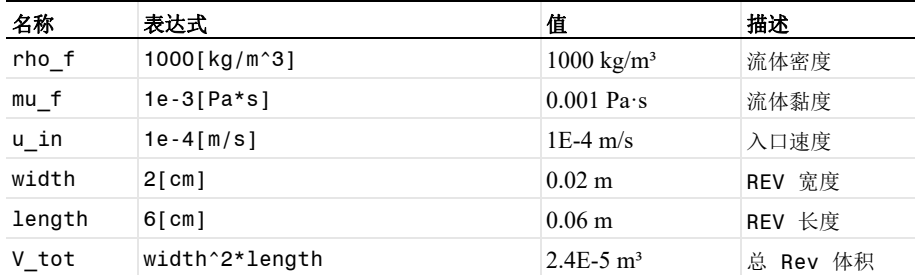

## 材 料

水

**1** 在模型开发器窗口的组件 **1 (comp1)** 节点下,右键单击材料并选择空材料。

**2** 在材料的设置窗口中,在标签文本框中键入 "水"。

**3** 定位到材料属性明细栏。在表中输入以下设置:

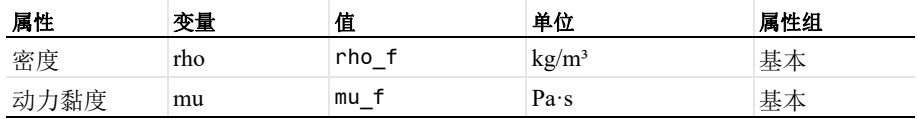

蠕动流 **(SPF)**

- **1** 在模型开发器窗口的组件 **1 (comp1)** 节点下,单击蠕动流 **(spf)**。
- **2** 在蠕动流的设置窗口中,单击以展开离散化栏。
- **3** 从流体离散化列表中选择 **P1+P1**。

线性单元减少了要求解的自由度数。由于几何形状已经需要细化网格,因此使用线 性单元可以减少计算时间和内存需求,同时保持足够的精度。

 $\lambda \Box 1$ 

- 1 在物理场工具栏中单击 , 边界, 然后选择入口。
- **2** 选择 "边界" 2。
- **3** 在入口的设置窗口中,定位到速度栏。
- **4** 在 *U*<sup>0</sup> 文本框中键入 "u\_in"。
- 5 定位到边界选择栏。单击 · 创建选择。
- **6** 在创建选择对话框中,在选择名称文本框中键入 "入口"。
- **7** 单击确定。
- 出口 *1*
- 1 在物理场工具栏中单击 , 边界, 然后选择出口。
- **2** 选择 "边界" 16 和 21。
- 3 在出口的设置窗口中,定位到压力条件栏。
- **4** 选中法向流复选框。
- 5 定位到边界选择栏。单击 · 创建选择。
- **6** 在创建选择对话框中,在选择名称文本框中键入 "出口"。
- **7** 单击确定。

再创建几个选择,以便在整个模型设置中使用。

#### 定 义

壁

- **1** 在模型开发器窗口中展开组件 **1 (comp1)>** 定义节点。
- **2** 右键单击定义并选择选择 **>** 显式。
- **3** 在显式的设置窗口中,在标签文本框中键入 "壁"。
- **4** 定位到输入实体栏。从几何实体层列表中选择边界。
- **5** 选择 "边界" 4、 10 和 30。

使用选择列表窗口可以更轻松地选择正确的边界。要打开此窗口,请在主屏幕工具栏 中单击窗口,然后选取选择列表。(如果您正在运行跨平台桌面,可以在主菜单中找 到窗口。)

请注意,边界编号与网格划分序列中的编号不同,这是由于在构建 "定型"节点时 运行的关联更新造成的。

所有边界

- 1 在定义工具栏中单击 · 显式。
- **2** 在显式的设置窗口中,定位到输入实体栏。
- **3** 从几何实体层列表中选择边界。
- **4** 选中所有边界复选框。
- **5** 在标签文本框中键入 "所有边界"。

对称

- 1 在定义工具栏中单击  **1 差集**。
- **2** 在差集的设置窗口中,在标签文本框中键入 "对称"。
- **3** 定位到几何实体层栏。从层列表中选择边界。
- 4 定位到输入实体栏。在要添加的选择下,单击+ 添加。
- **5** 在添加对话框中,从要添加的选择列表中选择所有边界。
- **6** 单击确定。
- **7** 在差集的设置窗口中,定位到输入实体栏。
- 8 在要减去的选择下,单击 添加。
- **9** 在添加对话框中,从要减去的选择列表中选择入口、出口和壁。
- **10** 单击确定。

#### 蠕动流 **(SPF)**

对称 *1*

- 1 在物理场工具栏中单击 , 边界, 然后选择对称。
- **2** 在对称的设置窗口中,定位到边界选择栏。
- **3** 从选择列表中选择对称。

#### 研 究 **1**

**1** 在模型开发器窗口中,单击研究 **1**。

- 在研究的设置窗口中,定位到研究设置栏。
- 清除生成默认绘图复选框。
- 在主屏幕工具栏中单击 计算。

#### 结 果

创建如[图](#page-4-0) 3 所示的图。

表面 *1*

- 1 在结果工具栏中单击 | 更多数据集,然后选择表面。
- 在表面的设置窗口中,定位到选择栏。
- 从选择列表中选择壁。

速度

- 1 在结果工具栏中单击 二 三维绘图组。
- 在三维绘图组的设置窗口中,在标签文本框中键入 "速度"。
- 定位到绘图设置栏。清除绘制数据集的边复选框。

表面 *1*

- 右键单击速度并选择表面。
- 在表面的设置窗口中,定位到数据栏。
- 从数据集列表中选择表面 **1**。
- 定位到表达式栏。在表达式文本框中键入 "1"。
- 定位到着色和样式栏。从着色方式列表中选择均匀。
- 从颜色列表中选择灰色。

线 *1*

- 在模型开发器窗口中,右键单击速度并选择线。
- 在线的设置窗口中,定位到数据栏。
- 从数据集列表中选择表面 **1**。
- 定位到着色和样式栏。从着色方式列表中选择均匀。
- 从颜色列表中选择黑色。
- 6 在速度工具栏中单击 o 绘制。
- 从颜色列表中选择定制。
- 在 Windows 中,单击下方的颜色条;如果您运行的是跨平台桌面,则单击颜色按 钮。选择较暗的灰色。

流线 *1*

- 右键单击速度并选择流线。
- 在流线的设置窗口中,定位到选择栏。
- 从选择列表中选择入口。
- 定位到流线定位栏。在数量文本框中键入 "40"。
- 定位到着色和样式栏。找到线样式子栏。从类型列表中选择管。
- 选中半径比例因子复选框。在关联文本框中键入 "0.0075"。

颜色表达式 *1*

- 右键单击流线 **1** 并选择颜色表达式。
- 在颜色表达式的设置窗口中,定位到着色和样式栏。
- 单击 更改颜色表。
- 在颜色表对话框中,选择模型树中的 **Aurora>AuroraBorealis**。
- 单击确定。
	- 接下来,确定 REV 的孔隙率和渗透率,以便在宏观层面上进行仿真。

## 定 义

积分 *1 (intop1)*

- 1 在定义工具栏中单击 / 非局部耦合, 然后选择积分。
- 在积分的设置窗口中,定位到源选择栏。
- 从选择列表中选择所有域。

入口平均值

- 1 在定义工具栏中单击 / 非局部耦合, 然后选择平均值。
- 在平均值的设置窗口中,在标签文本框中键入 "入口平均值"。
- 定位到源选择栏。从几何实体层列表中选择边界。
- 从选择列表中选择入口。

出口平均值

- 1 在定义工具栏中单击 / 非局部耦合, 然后选择平均值。
- 在平均值的设置窗口中,在标签文本框中键入 "出口平均值"。
- 定位到源选择栏。从几何实体层列表中选择边界。
- 从选择列表中选择出口。

变量 *1*

在模型开发器窗口中,右键单击定义并选择变量。

**2** 在变量的设置窗口中,定位到变量栏。

**3** 在表中输入以下设置:

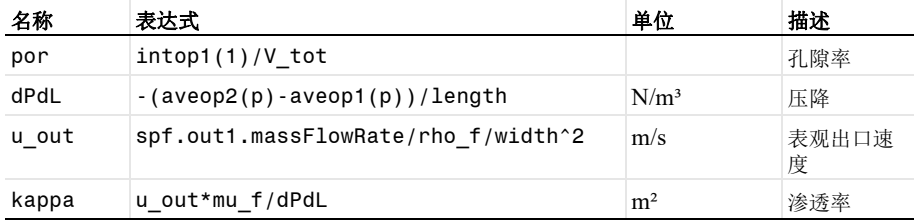

由于已经引入新变量,因此需要更新解,不必重新计算研究结果。

#### 研 究 **1**

在研究工具栏中单击 | 更新解。

#### 结果

全局计算 *1*

- 1 在结果工具栏中单击 (8.5) 全局计算。
- 2 在全局计算的设置窗口中,单击表达式栏右上角的添加表达式。从菜单中选择组 件 **1 (comp1)>** 定义 **>** 变量 **>por -** 孔隙率。
- **3** 单击表达式栏右上角的添加表达式。从菜单中选择组件 **1 (comp1)>**定义**>**变量**>kappa -** 渗透率 **- m²**。
- **4** 单击 计算。

结果显示在**表格**窗口中,其中孔隙率为 0.371,渗透率约为 3e-8m<sup>2</sup>。这些结果现在可 以用于大型模型的计算。

流线 *1*

为了使结果更具描述性,请创建一个动画。

- **1** 在模型开发器窗口的结果 **>** 速度节点下,单击流线 **1**。
- **2** 在流线的设置窗口中,定位到着色和样式栏。
- **3** 找到点样式子栏。从类型列表中选择交互箭头。
- **4** 在额外释放时间文本框中键入 "2000"。

动画 *1*

**1** 在速度工具栏中单击 动画,然后选择播放器。

您可以调整帧数来获得交互式箭头的平滑动画。该动画非常形象地显示多孔介质中 存在速度非常慢和非常快的区域。